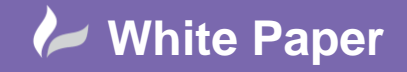

**Reference:** wp-cad-00206 June 2014 Guide by Neil Simmonds

## **Create Design Line from Attacher Parts**

Working between the two methods of AutoCAD fabrication, the traditional 'Attacher' method and the newer 'DesignLine' method is possible with the **REVDESIGN** command.

As an example, look at this section of ductwork as drawn with the Attacher method from the default **General Supply** service…

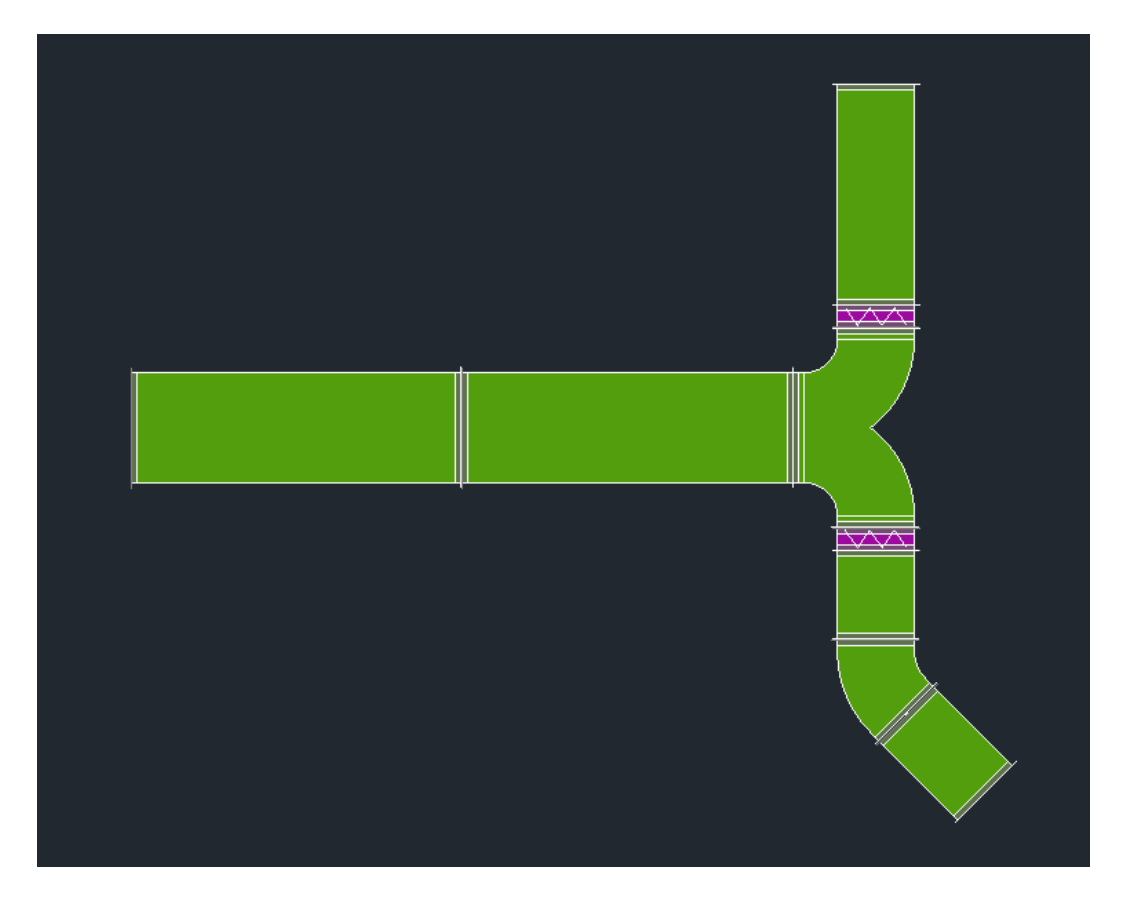

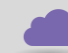

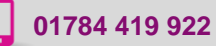

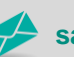

**www.cadline.co.uk 01784 419 922 sales@cadline.co.uk**

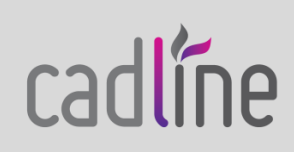

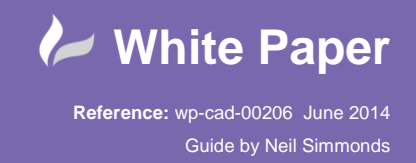

Page **2** of **4**

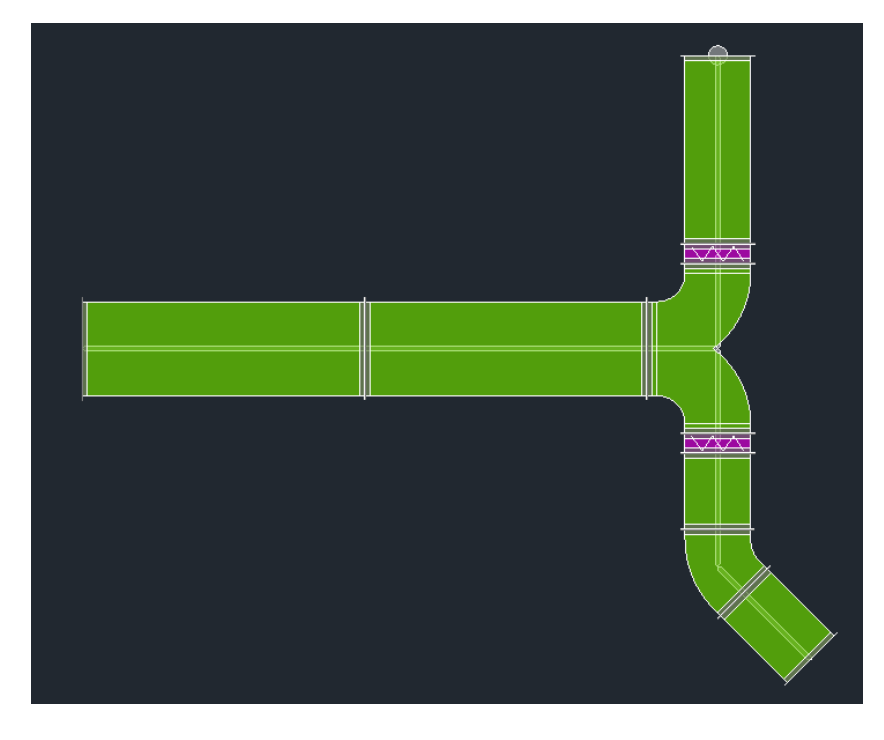

After using **REVDESIGN** and selecting all the parts the result looks like…

Now let's edit it with the Design Line tools. Here you can see the result of simply deleting 3D and then following it with a Fill 3D …

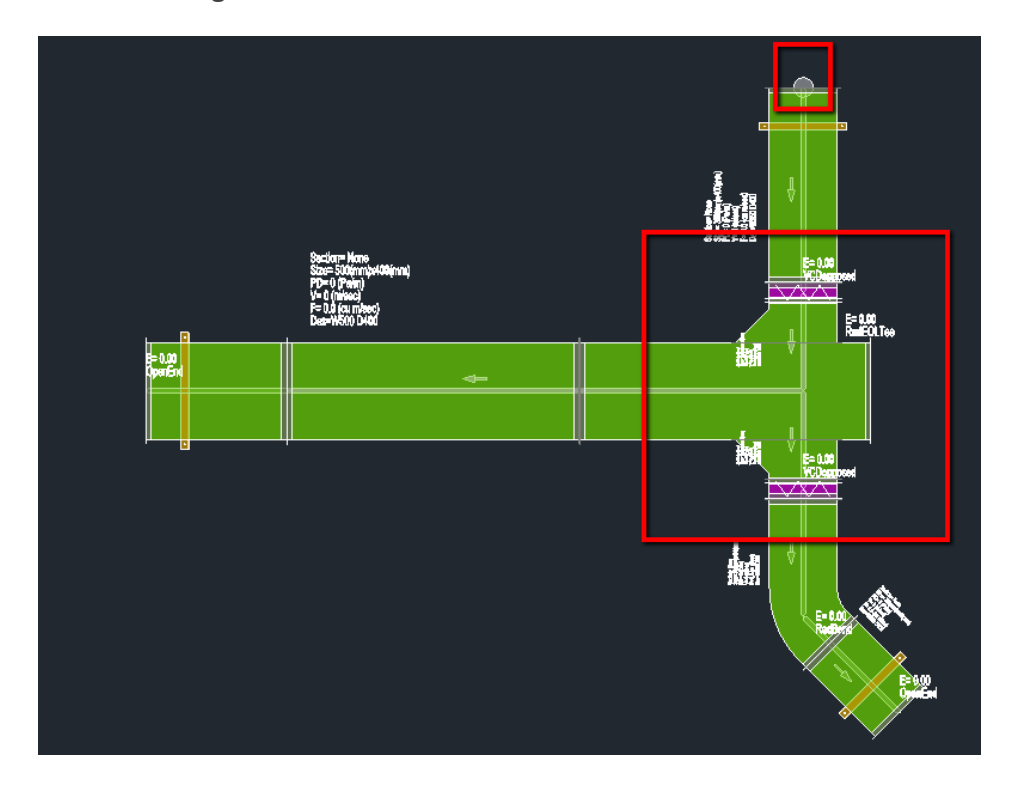

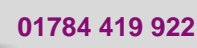

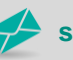

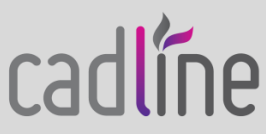

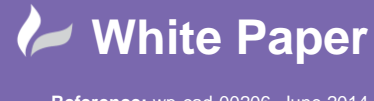

**Reference:** wp-cad-00206 June 2014 Guide by Neil Simmonds

As you can see (in the previous screenshot) the SOURCE has been assigned in the wrong place, so I fixed that with **Node > Define Source** simply enough. As for the wrong fitting type being used for the tee - that comes down to the button codes being applied. DesignLine has applied a RedEOLTee and my service defaults to the show setup shown for that code. In order to address this and get the correct item placed there are 2 setup methods.

In the  $1<sup>st</sup>$  case you can modify the button code of the correct item so that it gets placed directly anyway. In this case I have set my round tee as an **RedEOLTee** …

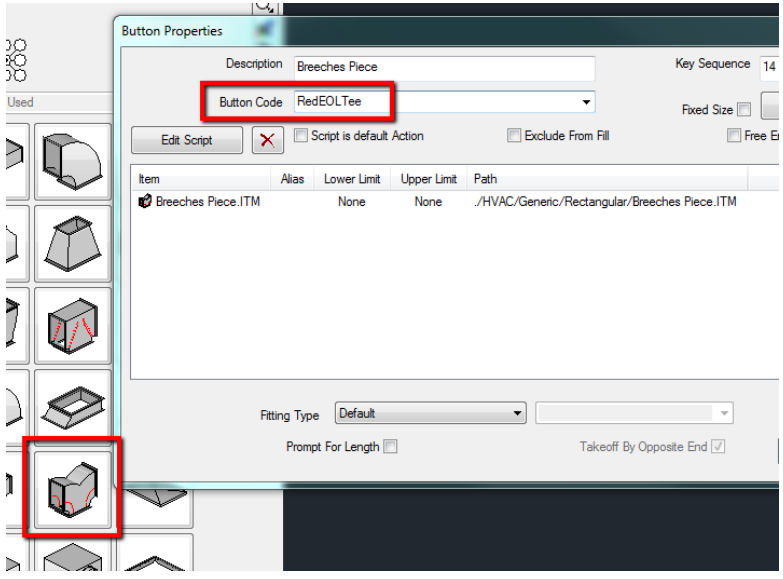

In the 2nd case, you could ensure that your **Service Button Mappings** for that button code provides the configuration you want. The service setup is shown below but I have not used it in this example…

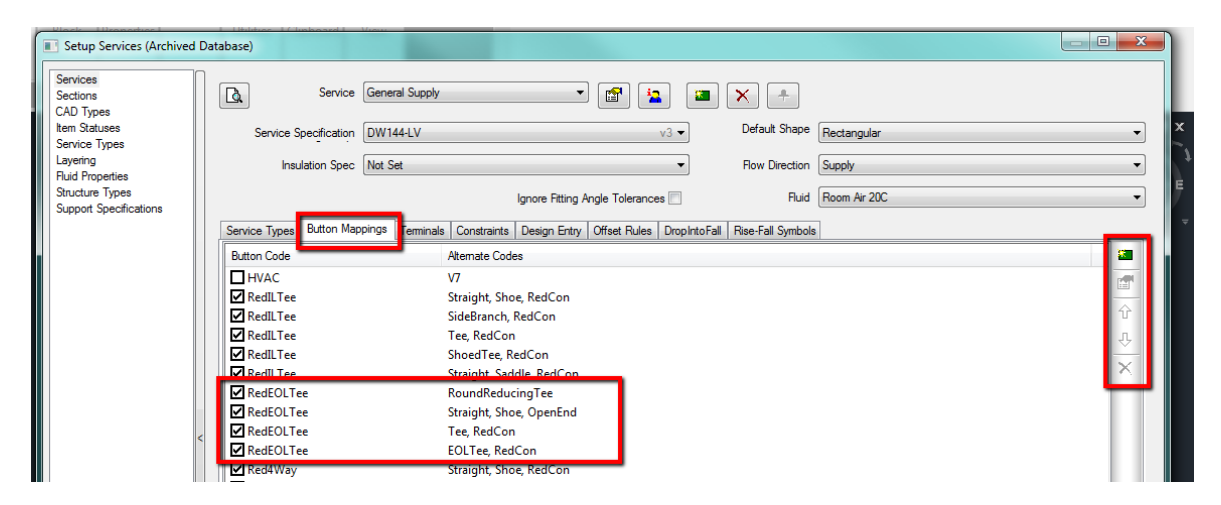

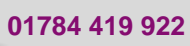

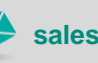

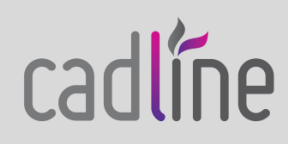

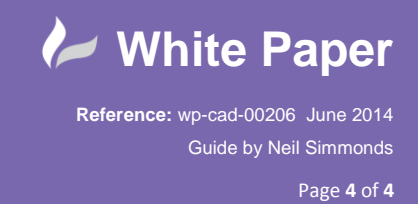

 If all goes well the result should be the same as you started with, as can be seen in the following screenshot. There is one slight difference in my example…

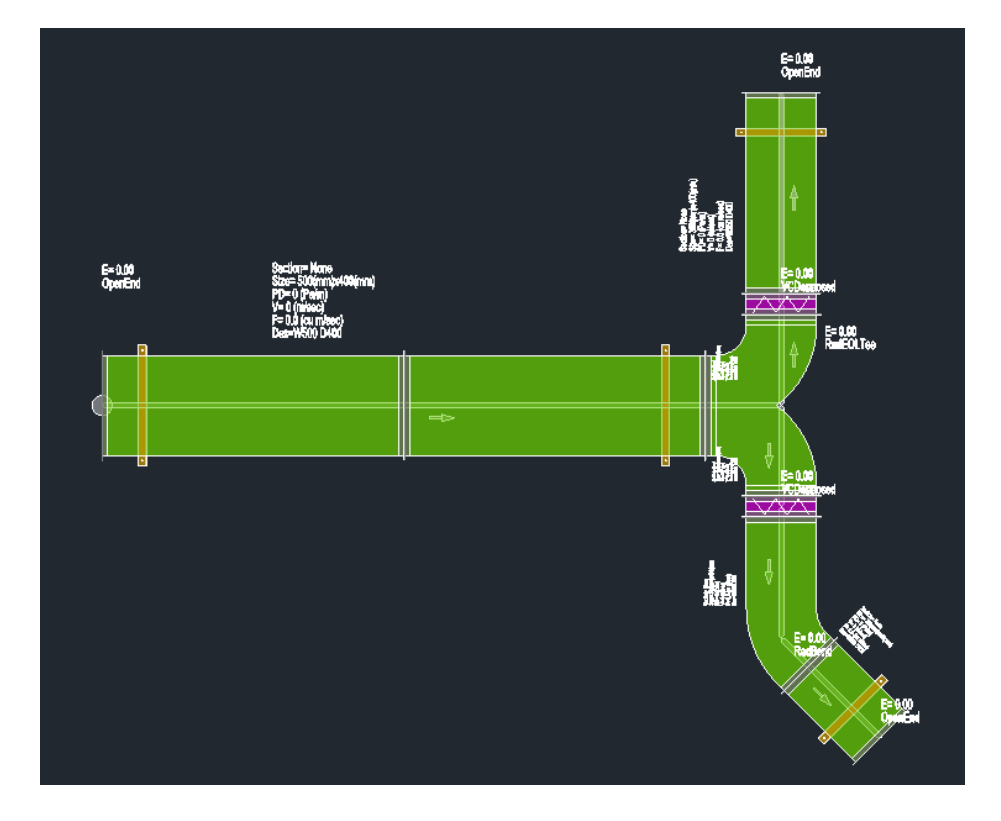

Maybe you can see that I have used also used the **View > Optimise Fitting Extensions** setting in which can be seen with the bend coming from the lower VCD. Of course there are many other DesignLine options and being able to use them is one of the reasons to use this REVDESIGN workflow.

I hope this intro to REVDESIGN helps you and, of course, if you'd like some more help feel free to give Cadline a call.

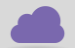

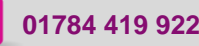

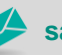

**www.cadline.co.uk 01784 419 922 sales@cadline.co.uk**

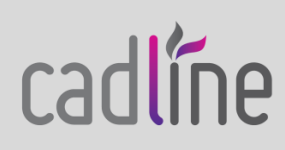